#### **Computer Basics**

## **Activity Time**

**Open the Paint program. Draw a line at the centre using the Line tool. On the left side, type 'What a Computer Can Do' and on the right, type 'What a Computer Can't Do'. Type the points given above under the appropriate headings.**

#### **Ans:**

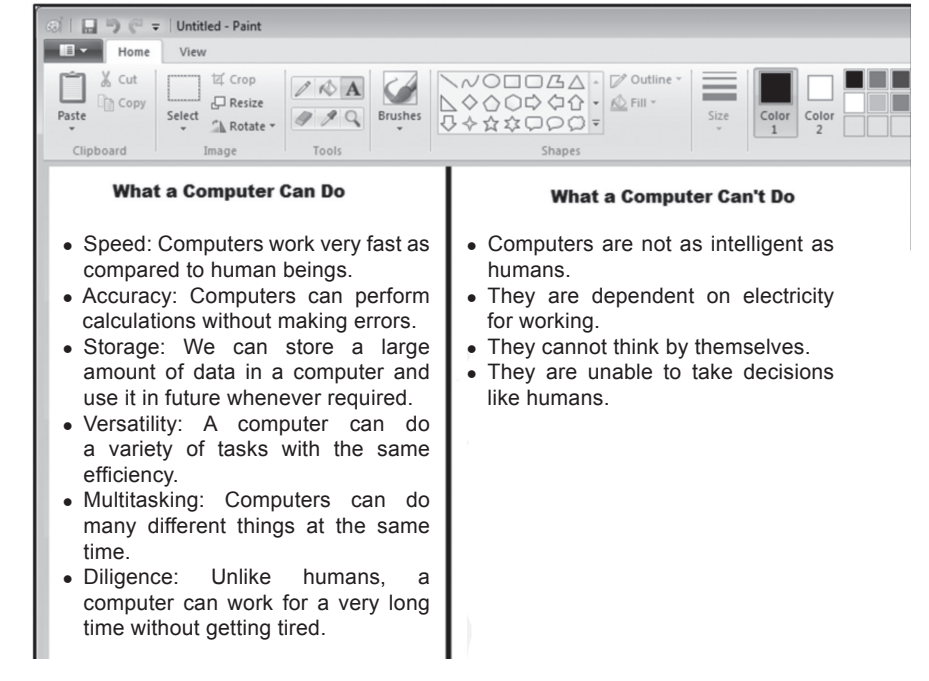

# **Do it Yourself**

#### **Fill in the blanks.**

**Ans.** CPU stands for Central **Processing Unit**. It is can be found inside the **CPU** box. It has three parts – Arithmetic and **Logic** unit, **Control** unit and **Memory** unit. The **CPU** is the brain of the computer.

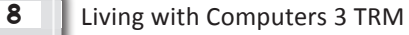

## **Do and Learn!**

#### **1. Fill in the blanks.**

- **Ans.** (a) A computer is a/an **electronic** machine.
	- (b) Computers can perform calculations without making **mistakes**.
	- (c) All parts of the computer work through the **CPU**.
	- (d) **Control** unit controls the operations of all parts of the computer.
	- (e) The logical operations of a computer are performed by the **ALU**.
- **2. Tick () the correct option.**
- **Ans.** (a) A computer takes **Input** from the user.
	- (i) CD (ii) **Input**
	- (iii) Process (iv) ALU
	- (b) Computers can do many different things at the same time. This feature is called **Multitasking**.
		- (i) Accuracy (ii) Diligence
		- (iii) **Multitasking** (iv) Calculating
	- (c) Which of the following can be done with the help of a computer?
		- (i) Listening to music
		- (ii) Typing and sending a letter
		- (iii) Watching a movie
		- (iv) **All of these**
	- (d) CPU stands for **Central Processing Unit**.
		- (i) Centralised Public Unit
		- (ii) Central Private Unit

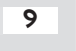

- (iii) Computerised Processing Unit
- (iv) **Central Processing Unit**
- (e) Memory Unit is also called **Primary memory**.
	- (i) **Primary memory** (ii) ALU
	- (iii) Control Unit (iv) CPU

## **3. State whether True (T) or False (F).**

- **Ans.** (a) A computer is capable of performing many tasks at the same time. The same of  $\mathsf{T}$ 
	- (b) Computers work by following the GPO cycle.  $\boxed{\mathsf{F}}$
	- (c) The CPU is attached to the keyboard.  $\boxed{\mathsf{F}}$
	- (d) The CPU is called the brain of the computer.  $\boxed{\mathsf{T}}$
	- (e) Computers are dependent on electricity for working.  $\top$

### **4. Write any two points for each of the following.**

**Ans.** (a) Strengths of computers:

Speed, accuracy.

- (b) Weaknesses of computer:
	- 1. They are not as intelligent as humans.
	- 2. They can't think like humans.
- (c) Applications of computers:
	- 1. Booking railway and airline tickets.
	- 2. Making documents.
- (d) Names of MU:
	- 1. Primary Memory
	- 2. Random Access Memory
- (e) Parts of the CPU:
	- 1. ALU
	- 2. Control Unit
	- 3. Memory Unit

# **Computer Time**

### **Open the Notepad program and type the following terms and their full names.**

- **Ans.** 1. **IPO:** Input-Process-output
	- 2. **ALU:** Arithmetic and Logic Unit
	- 3. **CPU:** Central Processing Unit
	- 4. **CU:** Control Unit
	- 5. **MU:** Memory Unit

## **Answers of Suggested Class Activities**

**1.** (b) **2.** (a) **3.** (c) **4.** (a) **5.** (c)

## **Answers of Worksheet**

**I.** Colour the clouds showing 'Type letters', 'Watch movies' and 'Draw pictures'.

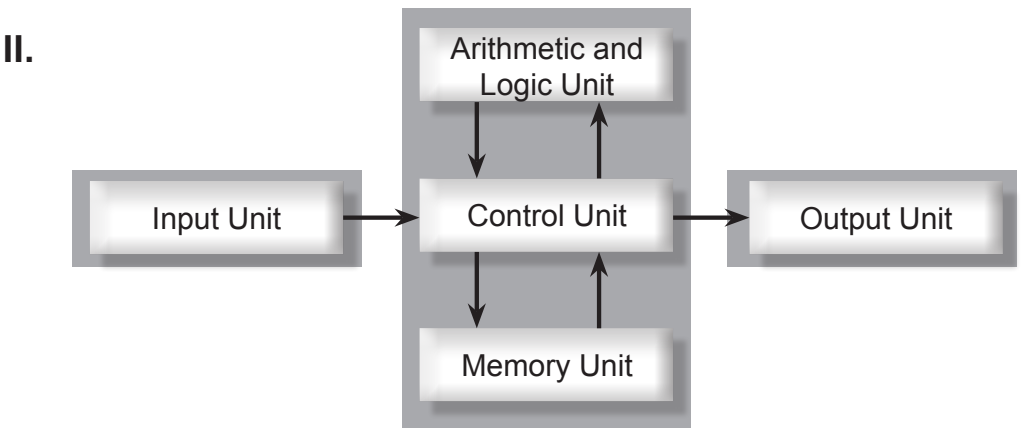

**III. 1.** Processing Unit. **2.** CPU **3.** Arithmetic and Logic; Memory; Control **4.** CPU

### **Hardware and Software**

# **Activity Time**

**Colour the hardware with blue colour and the software with green colour.**

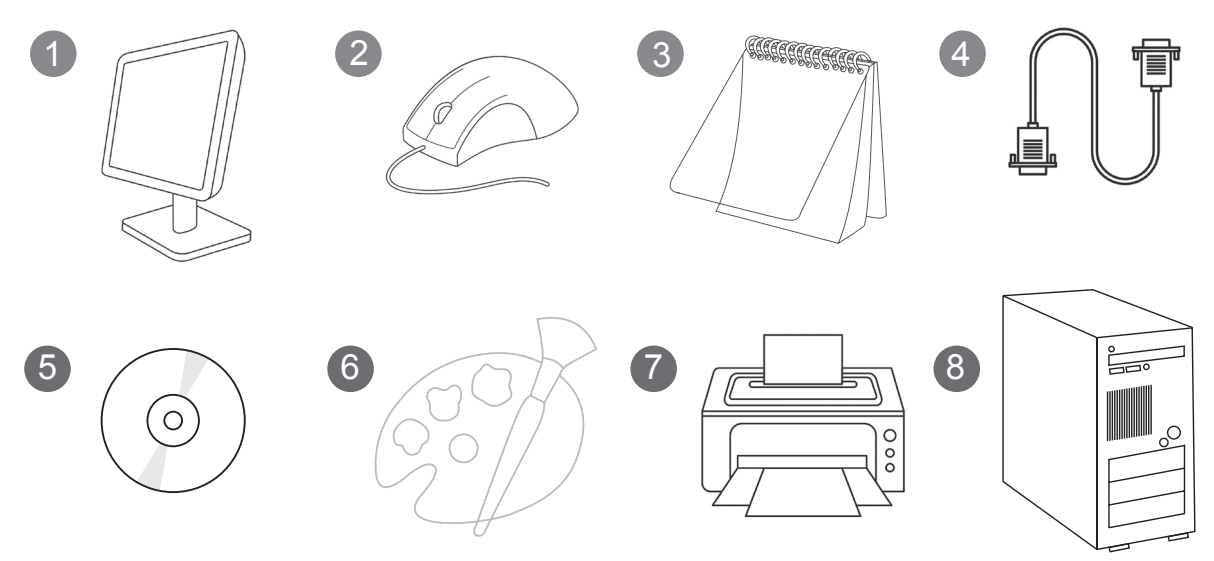

**Ans.** Do it yourself.

# **Let's Do it!**

**Identify and write the peripheral device required for each of the following tasks.**

- **Ans.** 1. Watching a movie with sound: **Speakers** 2. Printing a typed document: **Printer**
	- 3. Recording your voice: **Microphone**
	- 4. Taking a picture and saving it on the computer: **Webcam**
	- 5. Scanning documents into the computer: **Scanner**

# **Activity Time**

### **Identify and name the pictures of these storage devices (write full forms):**

- **Ans.** 1. CD Compact Disc
	- 2. Pen drive
	- 3. Hard Disk
	- 4. DVD Digital Versatile Disc

# **Do and Learn**

**1. Look at the numbers on the pictures and write the computer parts in the crossword puzzle.**

**Ans.**

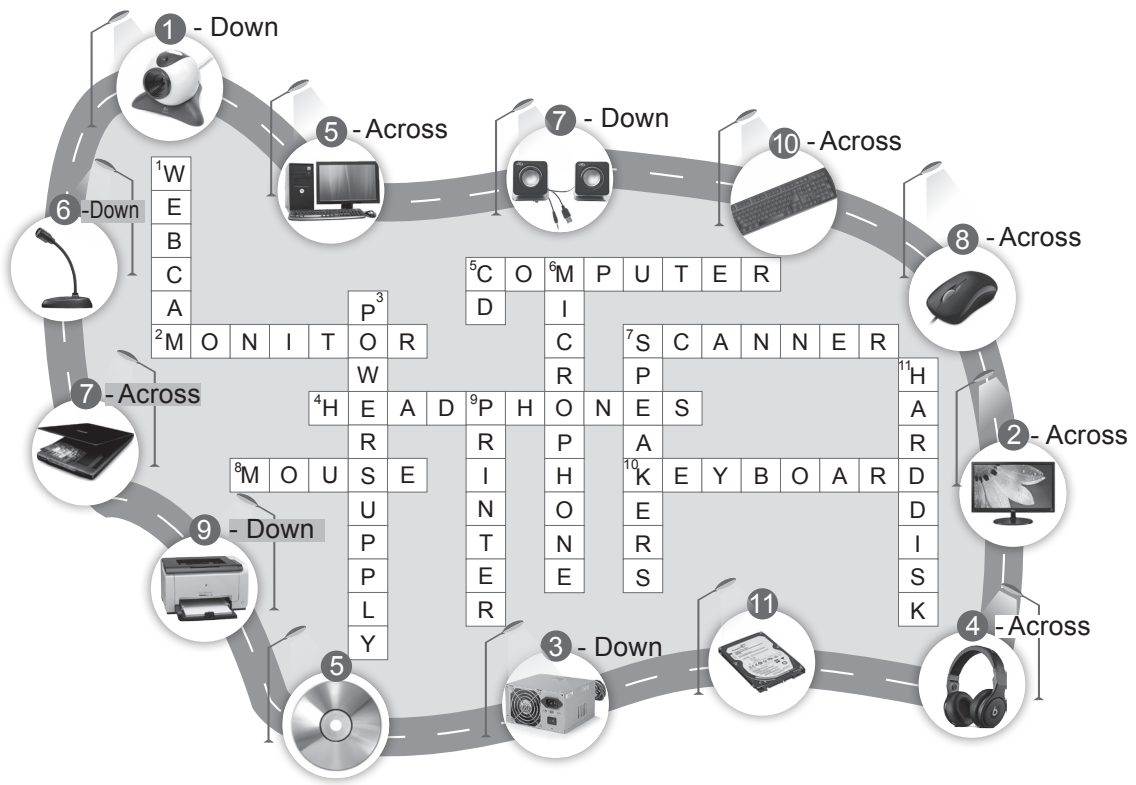

- **2. Tick () the correct option.**
- **Ans.** (a) Computer parts that we can touch and feel are called **Hardware**.
	- (i) Programs (ii) Instructions
	- (iii) **Hardware** (iv) Software
	- (b) Which of the following is not hardware?
		- (i) Speakers (ii) Mouse
		- (iii) Cables (iv) **Tux Paint**
	- (c) **Software** refers to all the programs and instructions given to the computer.
		- (i) Hardware (ii) **Software**
		- (iii) CD (iv) Memory
	- (d) Which of the following is a storage device?
		- (i) **Pen Drive** (ii) Keyboard
		- (iii) Printer (iv) Scanner
	- (e) **Joystick** is an input device used for playing games.
		- (i) Scanner (ii) **Joystick**
		- (iii) Printer (iv) Webcam
	- **3. State whether True (T) or False (F).**
- **Ans.** (a) The input devices of a computer are called hardware and the output devices are called software. F
	- (b) Paint is computer software.  $\boxed{\top}$
	- (c) A touch screen allows you to give input to a computer just by touching the screen with a finger.
	- (d) A scanner is an output device.
	- (e) Windows is application software.

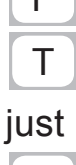

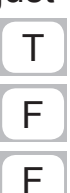

- 
- -
	-
	-
- **4. Fill in the blanks to complete the words.**
- **Ans.** (a) S T **O** R **A G** E
	- (b) **I** N P **U T**
	- (c) O **U T P** U T
	- (d) P E **R** I P **H** E R **A L**
	- (e) W **I** N **D O** W **S**
- **5. Write H (Hardware), S (Software) and ST (Storage) for each of the following devices.**
- **Ans.** (a) Hard Disk: ST (b) Paint:  $\vert S \vert$  (c) Speakers: H (d) Mouse:  $H$ (e) Scanner: H

# **Computer Time**

**Open the Notepad program and type some lines about any five hardware devices. Save the document and show it to your teacher.**

**Ans.** Do it yourself.

## **Answers of Suggested Class Activities**

- **A. 1.** (a) **2.** (a) **3.** (c) **4.** (b) **5.** (a)
- **B. 1.** Hardware **2.** scanner **3.** printer **4.** system **5.** software

## **Answers of Worksheet**

- **I. 1.** True **2.** False **3.** True **4.** True
- **II. 1.** (b) **2.** (e) **3.** (d) **4.** (c) **5.** (a)

20 | Living with Computers 3 TRM

### **Introduction to Windows 10**

## **Computer Time**

**Start your computer and open the Paint program. Draw an interesting colourful picture and save it.**

**Ans.** Do it yourself.

## **Do and Learn**

**1. Tick () the correct option.**

### **Ans.** (a) **Operating System** is the most important software of a computer.

- (i) Paint (ii) Tux Paint
- (iii) **Operating System** (iv) Notepad
- (b) **Calculator** is not an operating system.
	- (i) Windows 8.1 (ii) Windows 10
	- (iii) Linux (iv) **Calculator**
- (c) The Windows OS was developed by **Microsoft** Corporation.
	- (i) Micromax (ii) **Microsoft**
	- (iii) Evasoft (iv) Acrobat
- (d)  $\Box$  is the icon of the **Start** button.
	- (i) **Start** (ii) Shut down
	- (iii) Sleep (iv) Close
- (e) **Icons** are the small pictures of the programs present on a computer.
	- (i) Images (ii) Buttons
	- (iii) **Icons** (iv) Charms

Living with Computers 3 TRM 27

### **2. Fill in the blanks.**

- **Ans.** (a) All computers have an **operating system**, also called an OS.
	- (b) The **Start** button is present on the bottom left side of the desktop screen.
	- (c) **Mouse Pointer** is a small arrow that moves along with the mouse.
	- (d) Desktop background is also known as **Wallpaper**.
	- (e) The long bar at the bottom of the desktop screen is called the **task** bar.

## **3. State whether True (T) or False (F).**

- **Ans.** (a) GUI stands for Graphical United Interface. F
	- (b) Windows 10 is an operating system.  $\boxed{\top}$
	- (c) The taskbar is also called wallpaper.  $\begin{bmatrix} F \end{bmatrix}$
	- (d) There can only be one icon present on the desktop screen.  $\begin{bmatrix} F \end{bmatrix}$
	- (e) Icons represent the programs or software present in your computer.

### **4. Answer the following.**

- (a) Give two examples of operating system software. **Ans.** 1. Windows 2. Linux
- (b) Name three icons present on the desktop screen of your computer.

**Ans.** 1. This PC 2. Recycle Bin 3. Network

(c) Where is the Start button located on the desktop screen? **Ans.** Bottom–left corner.

(d) Name any one item present on the Notification area of the taskbar.

**Ans.** The date and time.

- (e) Write the steps to shut down Windows 10.
	- **Ans.** After finishing your work, you need to properly shut down Windows 10 before switching off the computer. To shut down Windows 10, follow these steps:
		- (i) Close all the running programs or apps.
		- (ii) Click the **Start** button to open the **Start** screen.
		- (iii) Click the **Power** button  $\Diamond$  present to the left of the **Search** button on top of the screen.
		- (iv) Select the **Shut down** option and wait for the computer to completely shut down before you switch it off.

#### **5. Label the following desktop screen of Windows 10. Ans.**

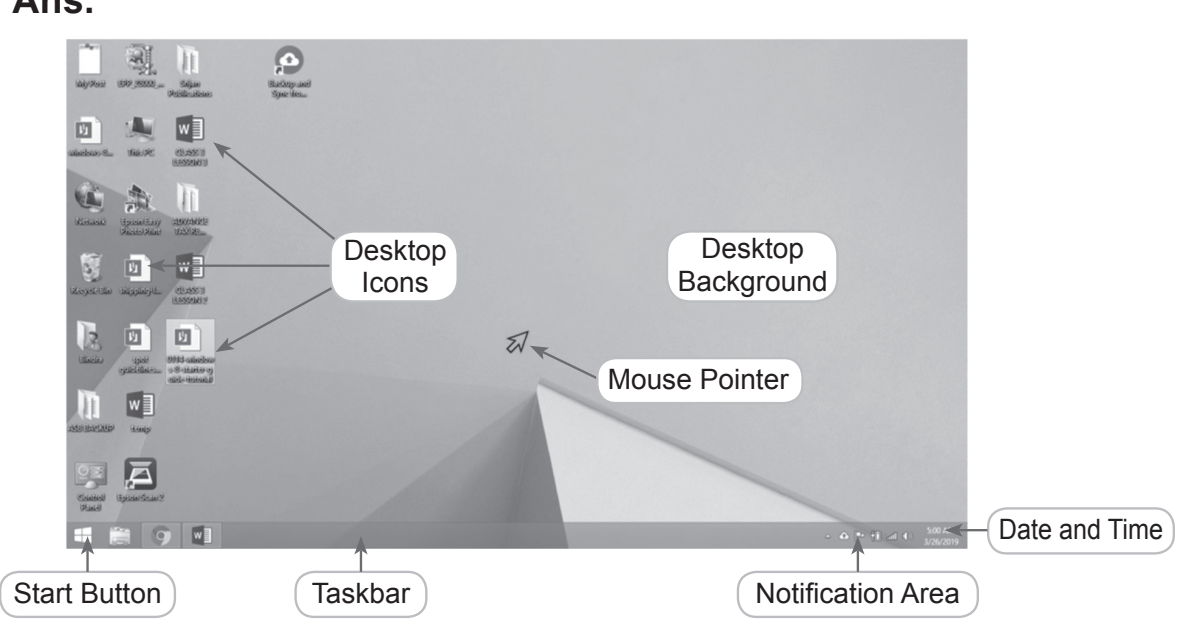

# **Computer Time**

**Let's do a small activity. Perform the following steps.**

**Ans.** Do it yourself.

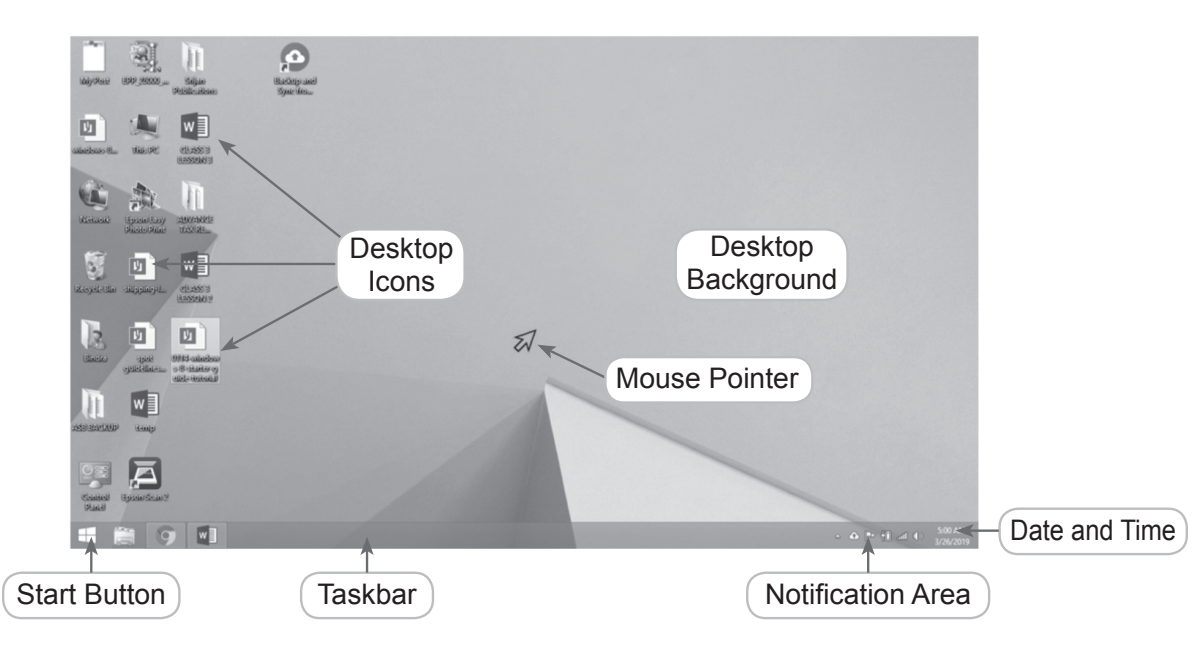

## **Answers of Suggested Class Activities**

## **Answers of Worksheet**

- **I. 1.** False **2.** False **3.** True **4.** True **5.** True
- **II. 1.** (c) **2.** (d) **3.** (c) **4.** (a)
- **III. 1.** most important software
	- **2.** taskbar.
- **IV.** (a) Windows 95 (b) Windows 8 (c) Windows 7
	- (d) Windows Vista (e) Windows 10

30 Living with Computers 3 TRM

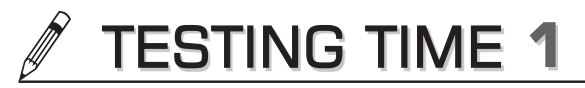

## **(Based on Lessons 1 to 3)**

**1. Complete the following figure showing the working of the CPU.**

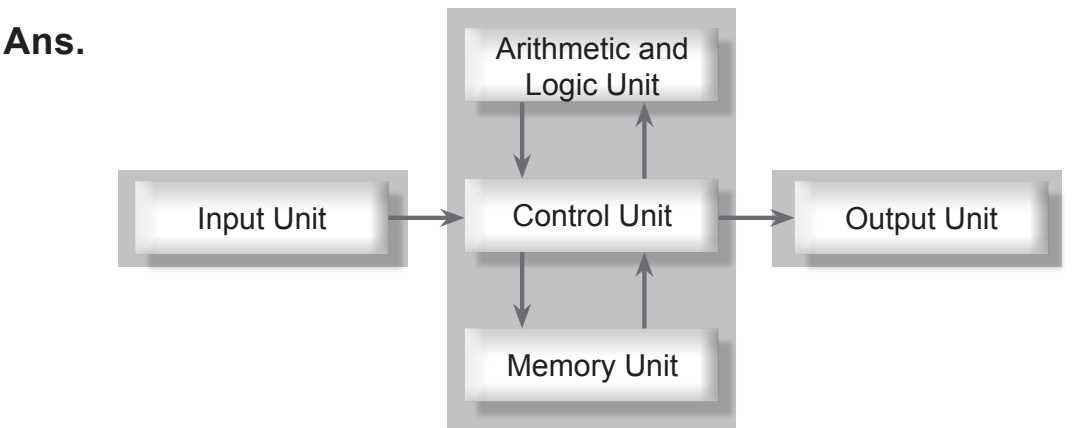

**2. Write in the boxes provided whether the following components are hardware or software.**

#### **Ans.**

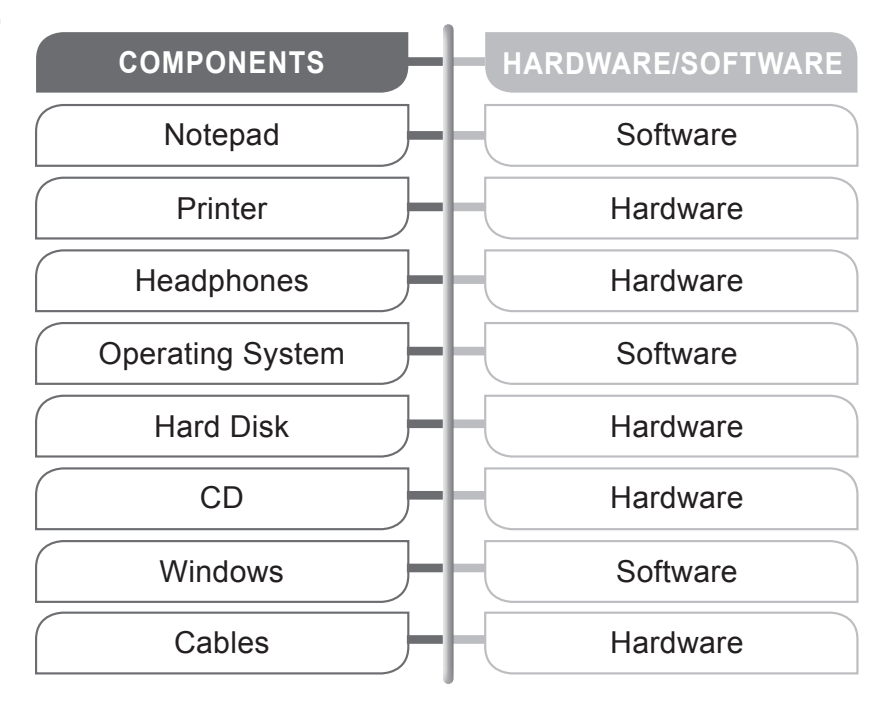

### **3. Write a line about each of the following.**

- **Ans.** (a) **Start button:** Click this button to open the Start screen.
	- (b) **Taskbar:** It contains Start button and Notification panel.
	- (c) **Icons:** Small pictures when double-clicked open software.
	- (d**) Mouse Poniter:** A small arrow on the screen that moves along with the mouse to point at items.
	- (e) **Notification Area:** The bottom-right corner of the taskbar showing the date and time and some other icons.

## **Introduction to MS Word 2013**

# **Let's Do it!**

## **Read the following text carefully and circle the mistakes.**

y name is Samiksha. I sudy in class 3. my friend's name is Aastha. She is my bst friend. I play with her in skool .

**Ans.** The corrected text is as follows:

 **M**y name is Samiksha. I s**t**udy in class 3. **M**y friend's name is Aastha. She is my b**e**st friend. I play with her in s**ch**ool.

# **Do and Learn!**

### **1. Tick () the correct option.**

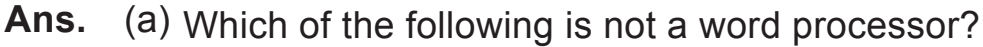

- (i) OpenOffice Writer (ii) **Tux Paint**
- (iii) MS Word (iv) Google Docs

#### (b) Which of the following can be done in MS Word?

- (i) Typing letters (ii) Inserting pictures
- (iii) Deleting text (iv) **All of these**
- (c) It contains the Open, Save and Print commands.
	- (i) Title bar (ii) Status bar
	- (iii) **File tab** (iv) Document window
- (d) Selecting bar is present on the **Left** of the document.
	- (i) **Left** (ii) Right
	- (iii) Top (iv) Bottom
- (e) Which of the following is not a formatting tool of MS Word?
	- (i) Bold (ii) Underline
	- (iii) **Undo** (iv) Italic

- **2. Fill in the blanks.**
- Ans. (a) A word processor is software that is used to type, edit and format documents.
	- (b) MS Word 2013 is part of the software package called **MS Office 2013**.
	- (c) A **Ribbon** has multiple tabs.
	- (d) Correcting your mistakes in typed text is called **editing**.
	- (e) Making changes in the **appearance** of text is known as formatting.

## **3. State whether True (T) or False (F).**

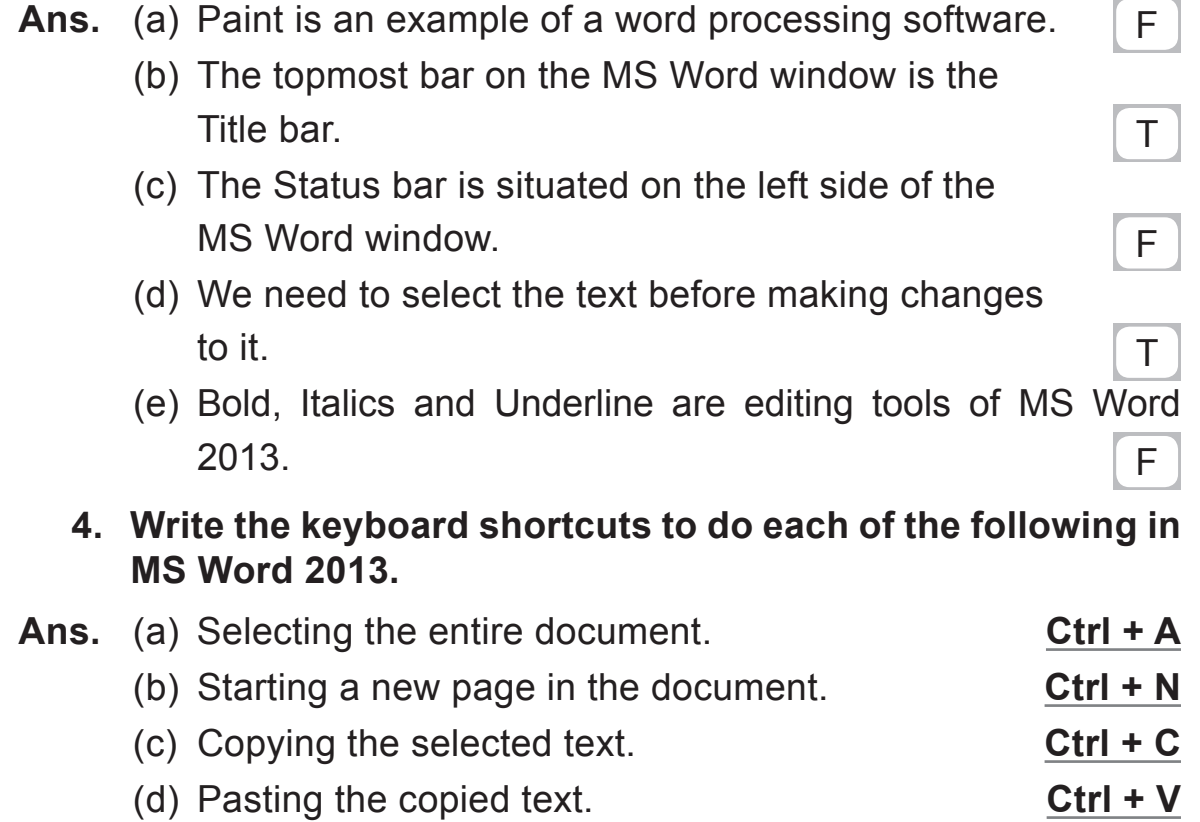

(e) Undoing the last action. **Ctrl + Z**

### **5. Answer the following questions.**

## **(a) What is word processing? Give two examples.**

- **Ans.** Typing text in a document and making changes in it is called word processing. For example:
	- (i) Typing an essay
	- (ii) Correcting errors in the typed text
- **(b) Write briefly about each of the following:**
	- **(i) Quick Access Toolbar (ii) Ribbon (iii) File tab**
- **Ans.** (i) **Quick Access Toolbar:** This is a small bar on the left side of the Title bar. It provides quick access to commonly used commands or tools, such as Save, Undo, Redo, etc.
	- (ii) **Ribbon:** The Ribbon contains all the commands you will need to perform tasks in Word. It has multiple tabs. Each tab is divided into groups with several command buttons.
	- (iii) **File Tab:** It is a small button present on the left most corner of the Title bar. It contains a menu of commands like Open, Save, Print, etc.
- **(c) Differentiate between editing and formatting giving examples of each.**
- **Ans.** Making corrections in a document is called editing. For example, deleting and inserting text. Making changes in the appearance of the document is called formatting. For example, bold, italics, underline, etc.
- **(d) Namita has typed a paragraph on 'Save Water'. She now wants to make it look better in appearance. Write the names of MS Word tools that she would use to do the following:**
	- **(i) Bring the heading to bold.**
	- **(ii) Underline the heading.**

- **(iii) Italicise the word 'water' wherever it appears in the paragraph.**
- **(iv) Change the colour of the heading.**
- **Ans.** (i) Bring the heading to bold **Bold**
	- (ii) Underline the heading **Underline**
	- (iii) Italicise the word 'water' wherever it appears in the paragraph **— Italics**
	- (iv) Change the colour of the heading **font color**
- **(e) What is the purpose of the Undo and Redo tools of MS Word? Explain briefly with the help of examples.**
- **Ans.** Sometimes you may delete some text and realise later that you needed it. Do not panic! You can bring back the text by using the Undo button located on Quick Access Toolbar.

 You can click the Undo button more than once to undo multiple actions.

 In the same way, you can use the Redo button if you accidentally undo multiple actions.

# **Computer Time**

#### **Open Word 2013 and do the following.**

**Ans.** Do it yourself.

## **Answers of Suggested Class Activities**

- **A. 1.** (a) **2.** (b) **3.** (b) **4.** (c)
- **B. 1.** Word **2.** Title **3.** Ribbon **4.** Vertical
- **C. 1.** False **2.** True **3.** False **4.** True

## **Answers of Worksheet**

**I. 1.** MS Word is used to create and edit text documents.

- **2.** The window of MS Word 2013 has many parts or components. They are:
	- **Title bar:** This is the topmost bar of the window. It displays the Quick Access Toolbar, name of the software and the name of the document.
	- **Quick Access Toolbar:** This is a small bar on the left side of the Title bar. It provides quick access to commonly used commands or tools, such as Save, Undo, Redo, etc.
	- **Ribbon:** The Ribbon contains all the commands you will need to perform tasks in Word. It has multiple tabs. Each tab is divided into groups with several command buttons.
	- **File tab:** It is a small button present on the leftmost corner of the Title bar. It contains a menu of commands like Open, Save, Print, etc.
	- **Rulers:** The horizontal ruler and vertical ruler are located at the top and to the left of your document. They help in adjusting the margins and spacing of the document.
	- **Scrollbars:** There are two scroll bars, horizontal and vertical. They are used to move up, down, right or left on the screen.
	- **Status bar:** The Status bar, situated at the bottom of the document window, gives information like number of pages, number of words, etc., in the opened document. It also contains the Zoom slider on the right for zooming in and out of the document.
	- **Document window: It is the main area where you type the text** and insert other objects.
- **3.** The horizontal ruler and vertical ruler are located at the top and to the left of the document. They help in adjusting the margins and spacing in the document.
- **4.** To create a new document in Word, follow these steps:
	- (i) Use the Search option from the Start screen to search forWord 2013.

- (ii) Click the Microsoft Word 2013 icon that appears in the results list and press the Enter key from the keyboard. The MS Word 2013 Start screen (Backstage View) appears.
- (iii) Now, select the Blank document option from the Word 2013 Start screen (Backstage View) to create a new blank document.
- **5.** To add new text or to start typing in a new Word document, click on the document area. Now, position the cursor at the place where you want to type and start typing the text using the keyboard. To type to a new line, press the Enter key. To type continuous text like a paragraph, just keep typing and the last word on the previous line shifts to the next line automatically. This feature of a word processor is called Word Wrap.

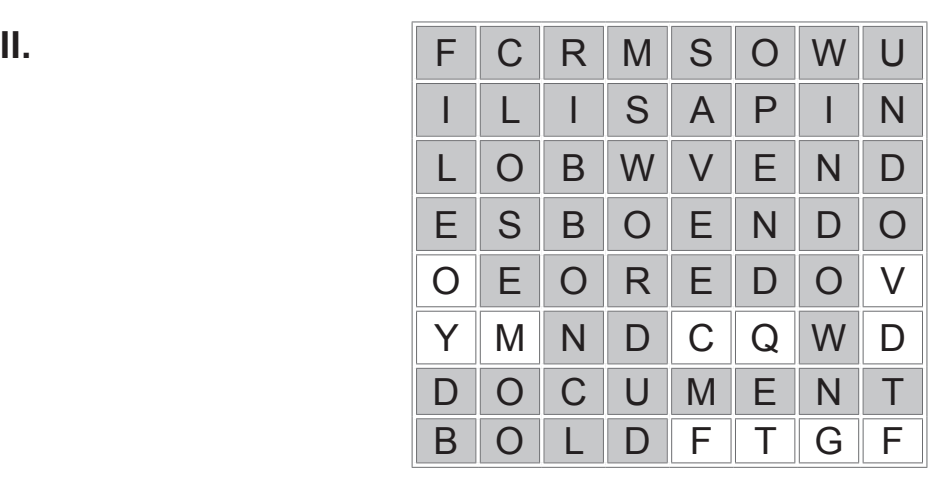

## **More About Paint**

# **Acitivity Time**

## **Match the following.**

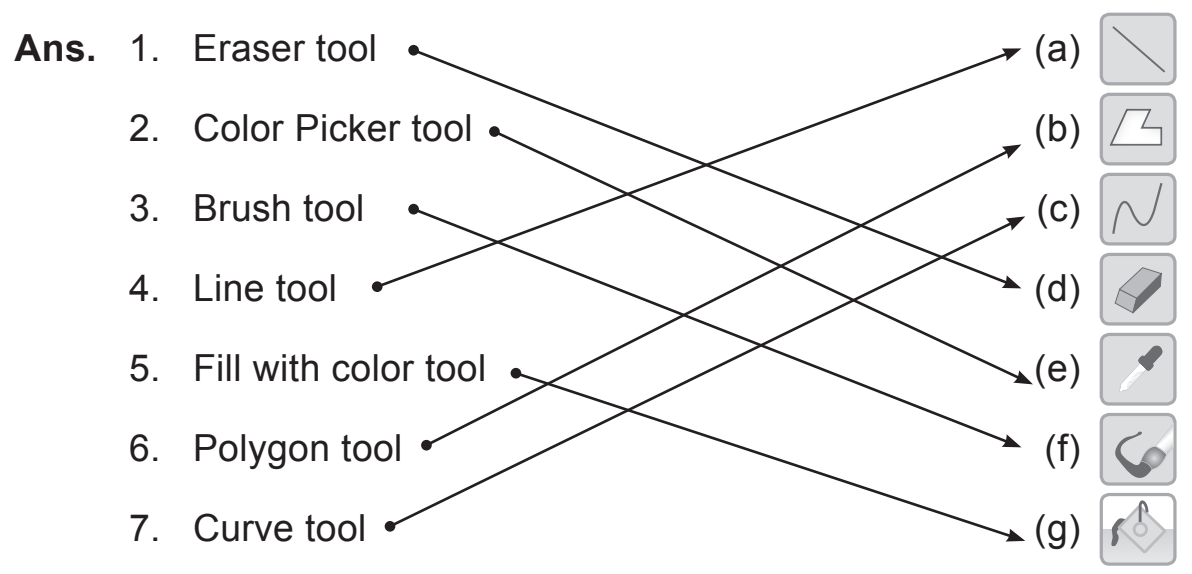

# **Let's Do it!**

**Ans.** Do it yourself.

## **Do and Learn!**

## **1. Fill in the blanks.**

- **Ans.** (a) Rectangular and Free-form are types of **Selection** tools.
	- (b) You can create a copy of a picture by using the Copy and **Paste** options.
	- (c) The **Rotate** tool can rotate a picture clockwise or anticlockwise.
	- (d) To **skew** means to shift a picture to an angle.
	- (e) You can use the **Flip** feature of Paint to turn a picture upside down.

## **2. Tick () the correct option.**

### **Ans.** (a) Which of the following actions is not part of Paint?

- (i) Flip (ii) Resize
- (iii) **Click** (iv) Rotate
- (b) The **Zoom in** tool makes a picture look bigger.
	- (i) **Zoom in** (ii) Resize
	- (iii) Zoom out (iv) Size
- (c) To move a part of a picture from one place to another, we use the **Copy and Paste** tool.
	- (i) **Copy and Paste** (ii) Resize
	- (iii) Cut and Paste (iv) Flip
- (d) We use the **Crop** tool in Paint to cut any unwanted part of an image.
	- (i) Resize (ii) Flip
	- (iii) Zoom (iv) **Crop**
- (e) The keyboard shortcut to copy a picture or part of it is **Ctrl+C** .
	- (i) Ctrl+X (ii) Ctrl+N
	- (iii) **Ctrl+C** (iv) Ctrl+Y

#### **3. State whether True (T) or False (F).**

- **Ans.** (a) You cannot select a part of a picture in Paint F
	- (b) The Rectangular selection tool can be used to select a picture of any shape.
	- (c) Zoom out enlarges the view of a picture.
	- (d) The Resize tool allows you to increase or decrease the size of a picture. The same size of a picture.
	- (e) The Skew tool helps to turn a picture upside down.  $\Box$  F

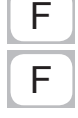

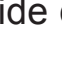

## **4. Answer the following questions.**

**Ans.** (a) Karuna has drawn the night sky with one star. Which Paint tool can she use to create 10 more similar stars without drawing them again?

**Ans.** Copy and Paste.

- (b) John has drawn a scenery with a tree. He wants to reduce the size of the tree. Which Paint tool can help him do so?
- **Ans.** Resize.
- (c) Name the different types of selection tools in Paint. Write one line about each.
- **Ans.** (i) Rectangular selection: Selects rectangular part of a drawing
	- (ii) Free-form selection: Allows you to make a selection in any shape from the drawing.
- (d) Write briefly about Zoom tool of the Paint program.
- **Ans.** Zoom means to increase or decrease the view size of an object on the screen. To use the Zoom feature in Paint, follow these steps:
	- (i) Draw a picture or open an existing one.
	- (ii) Click the Zoom in option in the View tab. The image will look enlarged.
	- (iii) Click the Zoom out option to reduce the view size.
- (e) Which Paint tool do you use to cut an unwanted portion from a picture? Write steps to use the tool.
- **Ans.** To use the Crop tool, follow these steps:
	- (i) Draw or open a picture in Paint.
	- (ii) Use the Select tool to select the area that you want to keep out of the picture and click the Crop tool present in the Image group.

# **Computer Time**

Open Paint and draw this picture. You may change the colours as per your choice. After drawing.

- 1. Add five more birds in the sky.
- 2. Remove five trees from the picture.
- 3. Skew the hut slightly.
- 4. Flip the whole picture horizontally.

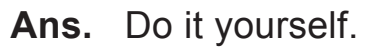

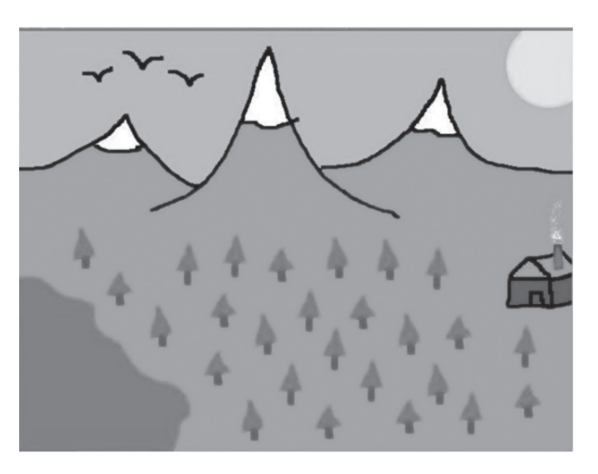

## **Answers of Suggested Class Activities**

**A. 1.** False **2.** True **3.** False **4.** True **5.** True

**B. 1.** (d) **2.** (a) **3.** (c) **4.** (c) **5.** (b)

## **Answers of Worksheet**

- **I. 1.** Flip **2.** Select All **3.** Image **4.** Flipping **5.** Resize
- **II. 1.** Rectangular selection tool **2.** Magnifier tool
	- **3.** Color picker tool
	- **4.** Select all tool **5.** Free-form selection tool
- **III.** Rectangle, Line, Polygon, Shapes, Fill with color.

### **Fun with LOGO**

# **Computer Time**

## **Let's try the following commands in MSW LOGO.**

**Ans.** Do it yourself.

## **Do and Learn**

### **1. Fill in the blanks.**

- **Ans.** (a) The triangle in the drawing area of the MSW LOGO screen is called the **turtle**.
	- (b) The Main Screen of MSW LOGO is also known as **Drawing**  area.
	- (c) The LOGO primitive **FD** moves the turtle forward.
	- (d) We must press the **Enter** key from the keyboard after typing a command.
	- (e) The command to exit MSW LOGO is **BYE**.

## **2. Tick () the correct option.**

- **Ans.** (a) LOGO stands for Language of **Graphics** Oriented.
	- (i) Google (ii) Graph
	- (iii) **Graphics** (iv) Geeks
	- (b) The window where you type and execute instructions in LOGO is the **Commander** window.
		- (i) Main (ii) **Commander**
		- (iii) Drawing (iv) Output

- (c) Which of the following is not a valid LOGO primitive?
	- (i) FD (ii) RE
	- (iii) **RT** (iv) LT

(d) The LOGO command **BK** moves the turtle backwards.

- (i) **BK** (ii) FD
- (iii) FORWARD (iv) BYE
- (e) LOGO language may be used for:
	- (i) Drawing (ii) Calculations
	- (iii) Typing words (iv) **All of these**

#### **3. State whether True (T) or False (F).**

**Ans.** (a) In the full form of LOGO, L stands for learning.  $\boxed{F}$ 

- (b) MSW LOGO is a GUI-based version of LOGO.  $\mathsf{T}$
- (c) To exit LOGO, type the GOODBYE command.  $\boxed{\mathsf{F}}$
- (d) The RT primitive moves the head of the turtle to the left direction.
- (e) All the commands typed in the Command Input Box can be seen again in Recall List Box area.

#### **4. Answer the following questions.**

- (a) What is the full form of LOGO? **Ans.** Language of Graphics Oriented.
- (b) Name the different components of the MSW LOGO screen. Ans. (i) Main screen (ii) Commander Window
- (c) What is turtle?
	- **Ans.** The small triangle in the centre of the drawing area is called turtle. It is used as a pen to draw on the main screen.

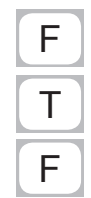

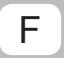

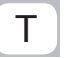

(d) Write the steps to exit LOGO.

**Ans.** To stop or exit MSW LOGO, follow these steps:

- (i) Click the File menu.
- (ii) Click Exit.

### **OR**

 Type **BYE** in the Command Input box and press the Enter key from the keyboard.

- (e) Name four important primitives of MSW LOGO. Write one example of each.
	- **Ans.** (i) FD (Forward) : FD 50
		- (ii) BK (Back) : BK 100
		- (iii) RT (Right) : RT 90
		- (iv) LT (Left) : LT 45

# **Computer Time**

- **1. Try the following LOGO commands and draw the output in the boxes provided.**
- **Ans.** Do it yourself.
- **2. Try drawing the following figures in MSW LOGO. Write the commands used in the space provided.**

**Ans.** Do it yourself.

## **Answers of Suggested Class Activities**

- **A. 1.** (a) **2.** (c) **3.** (a) **4.** (b)
- **B. 1.** MSW LOGO **2.** Title **3.** Turtle **4.** FD
- **C. 1.** False **2.** False **3.** True **4.** True

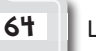

## **Answers of Worksheet**

- **I. 1.** (e) **2.** (a) **3.** (b) **4.** (d) **5.** (c)
- **II. 1.** MSW LOGO is a computer language used for drawing. It was developed by Seymour Papert.
	- **2.** The Title bar is located on top of the LOGO screen. It displays the name of the software.
	- **3.** The small triangle in the centre of the drawing area is called turtle.
	- **4.** LOGO commands are called primitives.
	- **5.** The centre position is the home of the turtle.
	- **6.** (i) Click the Windows button.
		- (ii) Click the down-arrow key on the Start screen and scroll down to Microsoft Windows Logo. Alternatively, you can search for 'Microsoft Windows Logo'.
		- (iii) Click to open it. The About MSWLogo window appears.
		- (iv) Click the OK button. Now, the actual LOGO screen will appear.

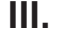

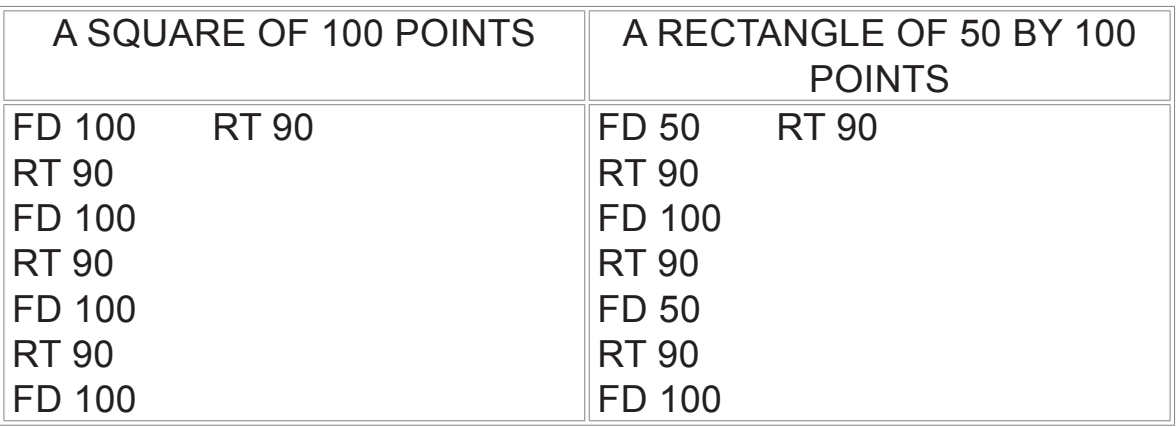

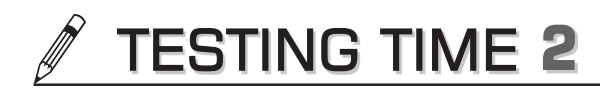

## **(Based on Lessons 4 to 6)**

## **1. State whether True (T) or False (F).**

- **Ans.** (a) MS Word is a drawing program.
	- (b) The Status bar in MS Word contains the Zoom slider.  $\top$
	- (c) Rotating a picture in Paint means to remove an unwanted part from it. The same state of the same state of the state of the state of the state of the state of the state of the state of the state of the state of the state of the state of the state of the state of the
	- (d) The Zoom feature in Paint allows you to increase or decrease the view size of an object on the screen.  $F$
	- (e) LOGO is a computer language that can be used for drawing and colouring shapes.  $\begin{bmatrix} T \end{bmatrix}$

### **2. Match the following.**

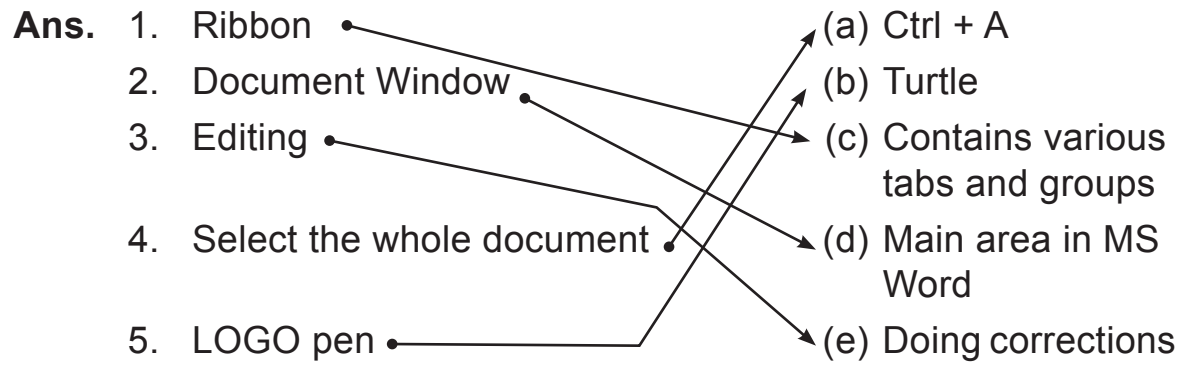

- **3. Write the functions of the following LOGO commands:**
- **Ans.** (a) FORWARD: **Moves the turtle in forward direction.**
	- (b) BACK: **Moves the turtle in the backward direction**
	- (c) RIGHT: **Turns the head of the turtle towards the right side.**
	- (d) LEFT: **Turns the head of the turtle towards left side.**
	- (e) BYE: **Exits LOGO.**
- **4. Draw the output of the following LOGO commands:**
	- **A. Label the parts of the LOGO window.**

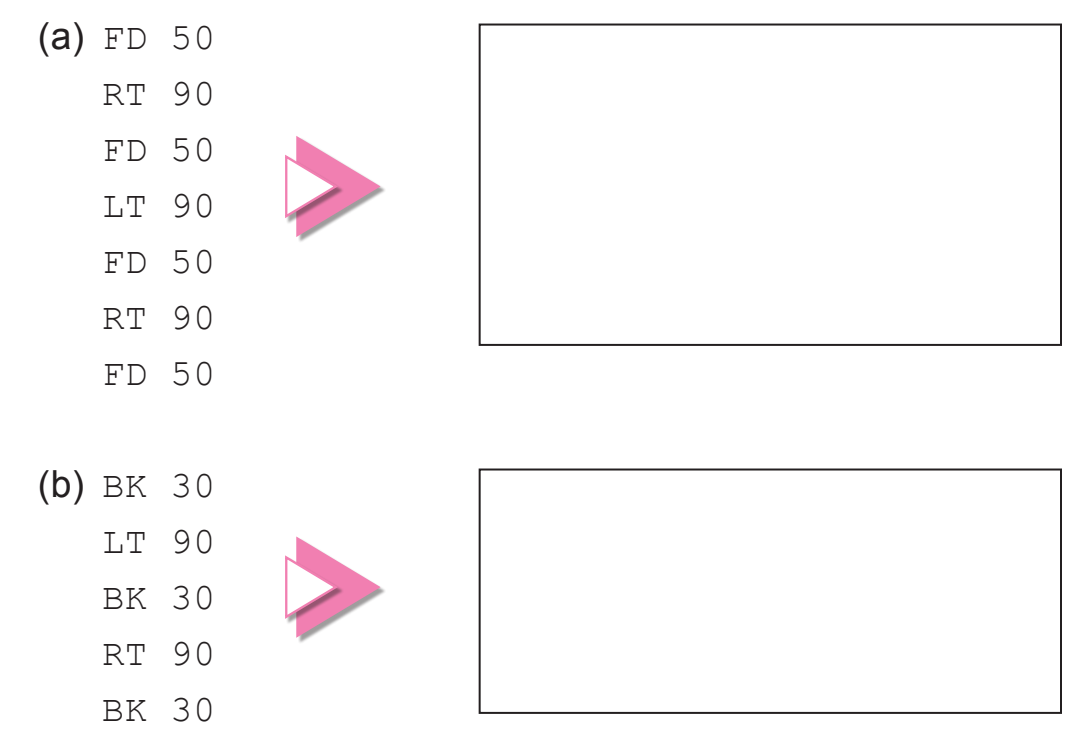

**Ans.** Do it yourself.

### **More About LOGO**

# **Let's Do it!**

**Fill in the blanks to complete the commands to draw a square with each side of 70. Remember not to use the RT command in this!**

**Ans.** Do it yourself.

## **Computer Time**

**Try the following commands in MSW LOGO and draw the output in the space provided.**

**Ans.** Do it yourself.

## **Let's Do it!**

**Follow the steps given in the box to learn this command. Compare the output drawing with the command.**

**Ans.** Do it yourself.

# **Let's Do it!**

**Let's draw a square and then erase it completely by trying these commands.**

**Ans.** Do it yourself.

# **Do and Learn**

### **1. Fill in the blanks.**

**Ans.** (a) LOGO command **CS** clears the drawing screen.

- (b) The **COUNT** command counts the number of characters in a word.
- (c) LOGO command **PU** moves the turtle without drawing and the **PD** command brings the turtle back to the drawing mode.
- (d) The **SHOWTIME** command displays the current date and time of the computer system.
- (e) The **PE** command erases lines under the turtle's path.

### **2. Tick () the correct option.**

### **Ans.** (a) This LOGO command clears the contents of the Command Input box.

- (i) CS (ii) CLEARSCREEN
- (iii) CLEAN (iv) **CT**

## (b) Which of the following is not a valid LOGO command?

- (i) CLEARSCREEN (ii) **CLEANSCREEN**
- (iii) PENUP (iv) PENDOWN
- (c) Which of the following commands converts capital letters into small letters?
	- (i) **LOWERCASE** (ii) SMALL
	- (iii) SMALLCASE (iv) CAPITALCASE
- (d) The output of which of the following commands will be blank?
	- (i) FD 40 RT 90 (ii) BK 30
	- (iii) FD 20 PU FD 20 PD FD 20 (iv) **FD 40 PE BK 40**
- (e) Which of the following LOGO commands moves the turtle without drawing?
	- (i) **PENUP** (ii) PENAIR
		-
	- (iii) PENLIFT (iv) PENPAINT

Living with Computers 3 TRM 75

### **3. Answer the following questions.**

- (a) Give one example of the PENUP command in LOGO. **Ans.** FD 20 PU FD 20 PD FD 20
- (b) How will you erase a line drawn with the help of the command FD 45?

**Ans.** FD 45 PE BK 45

(c) Which LOGO command brings the turtle back to the drawing mode after erasing a line?

**Ans.** PENPAINT

(d) With the help of an example, show how the word COMPUTER in capital letters can be converted into the word computer in small letters?

**Ans.** SHOW LOWERCASE "COMPUTER

- (e) What will be the output of the LOGO command SHOW TIME?
	- **Ans.** It will show the current date and time. For example: [Mon Nov 25 08: 35:10 2019]

# **Computer Time**

### **Try each of the following commands and draw the outputs in the given boxes.**

**Ans.** Do it yourself.

## **Answers of Suggested Class Activities**

**1.** (c) **2.** (b) **3.** (a) **4.** (c) **5.** (a)

## **Answers of Worksheet**

- **I. 1.** COUNT **2.** SHOW UPPERCASE
	- **3.** SHOW **4.** PENPAINT **5.** CLEARTEXT
- **II. 1.** True **2.** False **3.** True **4.** False **5.** True

**76** Living with Computers 3 TRM

### **The Internet**

## **Do and Leari**

- **1. Fill in the blanks.**
- **Ans.** (a) A computer **network** can be defined as two or more computers connected together.
	- (b) **World Wide Web** is also called the Web.
	- (c) Each page of a website is called a **Web page**.
	- (d) You can watch **movies** and cartoons through the Internet.
	- (e) Electronic letters sent over the Internet are called **e-mails**.

## **2. State whether True (T) or False (F).**

- **Ans.** (a) The Internet is very useful. T
	- (b) It can be used to send messages anywhere in the world. T
	- (c) The World Wide Web is also known as chatting.
	- (d) Websites contain information in the form of text, pictures, etc.
	- (e) We can operate our bank through the Internet.

### **3. Find out four terms related to the Internet from the grid.**

84 Living with Computers 3 TRM  $\bm{\mathsf{Ans.}}\quad \parallel \bm{\mathsf{S}}\parallel \bm{\mathsf{K}}\parallel \bm{\mathsf{M}}\parallel \bm{\mathsf{V}}\parallel \bm{\mathsf{L}}\parallel \bm{1}\parallel \bm{1}\parallel \bm{\mathsf{T}}\parallel \bm{\mathsf{Y}}\parallel \bm{\mathsf{W}}$ X || V || E || T || L || B || N || E || M || E P || W || E || B || M || V || T || M || E || B S G O P A S E C L P H R Y A G E R I V A I || B || M || C || P || R || N || D || T || G F R L E Z V E O E E T S V B W E T J Z A E S L A Q R Q T U O X || W || E || B || S || I || T || E || N || D

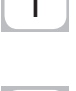

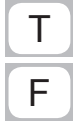

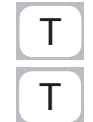

### **4. Answer the following questions.**

- (a) What is networking?
	- **Ans.** A computer network or networking can be defined as two or more computers connected together in order to share information and resources.
- (b) Give an example of a web browser.

 **Ans.** Google Chrome.

- (c) How is a website different from a web page?
	- **Ans.** A website can be made up of text, images and other things. The information given on a website is generally divided into several pages. Each page is called a Web page.
- (d) Mention any two uses of Internet.
	- **Ans.** 1. It helps us to share information from any place in the world.
		- 2. It is a source of information for everyone those who are learning or teaching as well as those who are doing different jobs.
		- 3. It enables fast transfer of news to people all over the world.(Any two)
	- (e) Name any website that can be used for searching on the Internet.
	- **Ans.** Google.com

# **Computer Time**

**With the help of your parents/teacher, open the Internet and find information about the following topics. Write 10 lines about each in your notebook.**

**1. Your favourite cartoon character**

#### **2. Save water**

**Ans.** Do it yourself.

## **Answers of Suggested Class Activities**

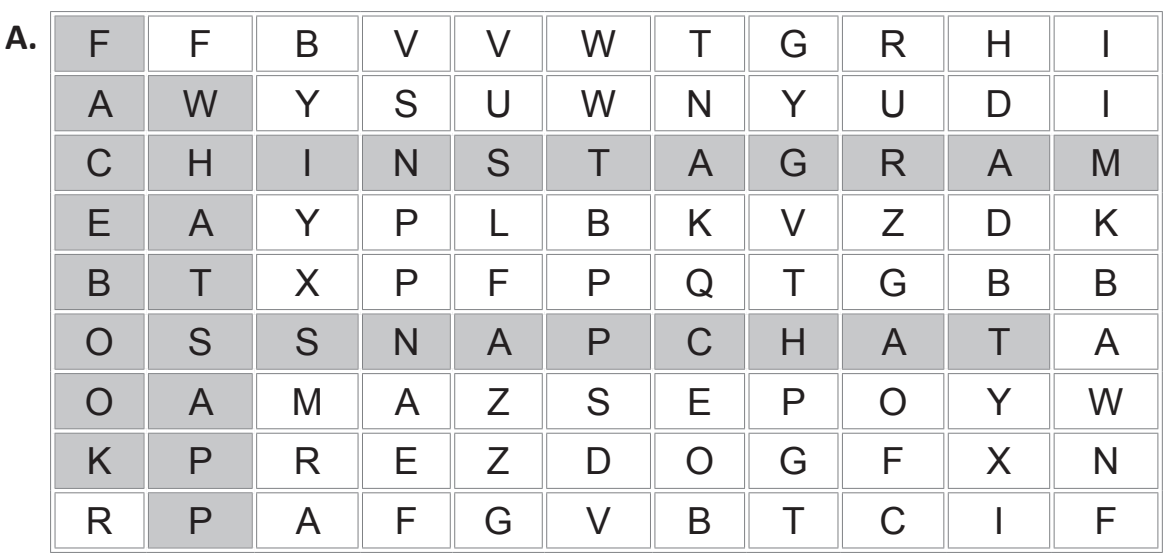

- **B. 1.** WEBSITE **2.** EMAIL **3.** SERVER **4.** WEB PAGE **5.** BROWSER
- **C. 1.** (c) **2.** (d) **3.** (e) **4.** (a) **5.** (b)

## **Answers of Worksheet**

- **I. 1.** Internet Explorer **2.** Home page **3.** Web browser  **4.** Web browser **5.** Network.
- **II. 1.** False **2.** True **3.** True **4.** False **5.** True
- **III. 1.** (d) **2.** (d) **3.** (a) **4.** (d) **5.** (d)

## **Fun with Scratch**

# **Computer Time**

Try the following steps in Scratch. **Ans.** Do it yourself.

## **Do and Learn**

## **1. Fill in the blanks.**

- **Ans.** (a) Scratch is a computer **language**.
	- (b) The **Globe** button is used to change the interface language.
	- (c) The large white area on the Scratch window is called **stage**.
	- (d) The default sprite in Scratch is a **cat**.
	- (e) We can select a readymade sprite from the **library**.

## **2. Tick () the correct option.**

**Ans.** (a) Which of the following is used to move the sprite 30 steps back?

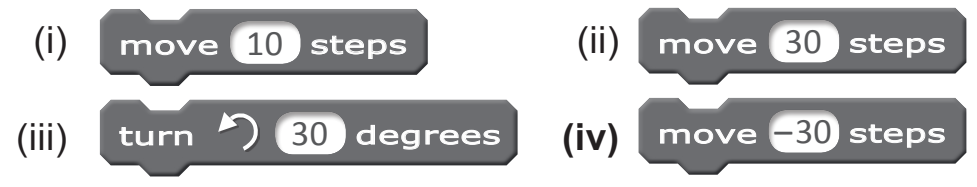

- (b) Which of the following is the default sprite in Scratch?
	- (i) Dog (ii) **Cat**
	- (iii) Lion (iv) Camel
- (c) Which of the following is a computer language?
	- (i) LOGO (ii) Scratch
	- (iii) MS Word (iv) **Both (i) and (ii)**
		- Living with Computers 3 TRM 93
- (d) Which of the following commands help you save your project in Scratch?
	- (i) File  $\rightarrow$  Open (ii) File  $\rightarrow$  Exit
	- (iii) **File**  $\rightarrow$  **Save** (iv) File  $\rightarrow$  Open
- 
- (e) Which of the following buttons do you press to open the Sprite Library?
	- $(i)$  (ii)  $(ii)$ (iii) **(iv)**

## **3. State whether True (T) or False (F).**

- **Ans.** (a) Sprite is a computer language.  $\boxed{\top}$ 
	- (b) We cannot change the sprite present on the stage.  $\begin{bmatrix} F \end{bmatrix}$
	- (c) The file menu consists of the commands to open an existing project, create a new one and save a project.  $\Box$
	- (d) The Globe button is the Scratch logo. F
	- (e) A script can move a sprite on the stage.  $\boxed{\mathsf{T}}$

### **4. Answer the following questions.**

- (a) What is Scratch?
- **Ans.** Scratch is a computer language used for creating games, etc.
	- (b) Write the steps to open Scratch on your computer.
- **Ans.** The steps to open Scratch are as follows:
	- (i) Click on the Windows button.
	- (ii) Using the Search option, search for Scratch from the keyboard.
	- (iii) Click Scratch 2.

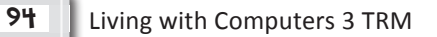

- (c) What is the purpose of green flag button in Scratch?
- Ans. The green flag button is used to run a project.
	- (d) From where do we get different types of readymade sprites in Scratch?
- **Ans.** From the New sprite button and choose library.
	- (e) What is the purpose of the Duplicate button on the menu bar?
- **Ans.** The Duplicate button is used to make a copy of a block or sprite.

## **Computer Time**

**Ans.** Do it yourself.

## **Answers of Suggested Class Activities**

- **A. 1.** (c) **2.** (d) **3.** (b) **4.** (a)
- **B.** The correct order is: 2, 3, 1, 4.

### **Answers of Worksheet**

- **I. 1.** (b) **2.** (a) **3.** (c) **4.** (d) **5.** (c)
- **II. 1.** Edit **2.** Scratch **3.** Object **4.** Green **5.** Stage
- **III. 1.** True **2.** False **3.** False **4.** True **5.** False

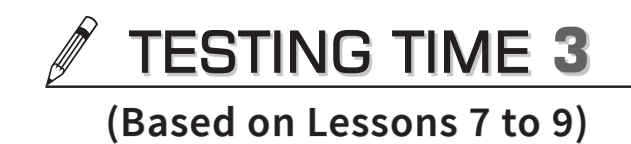

**1. Match the following:**

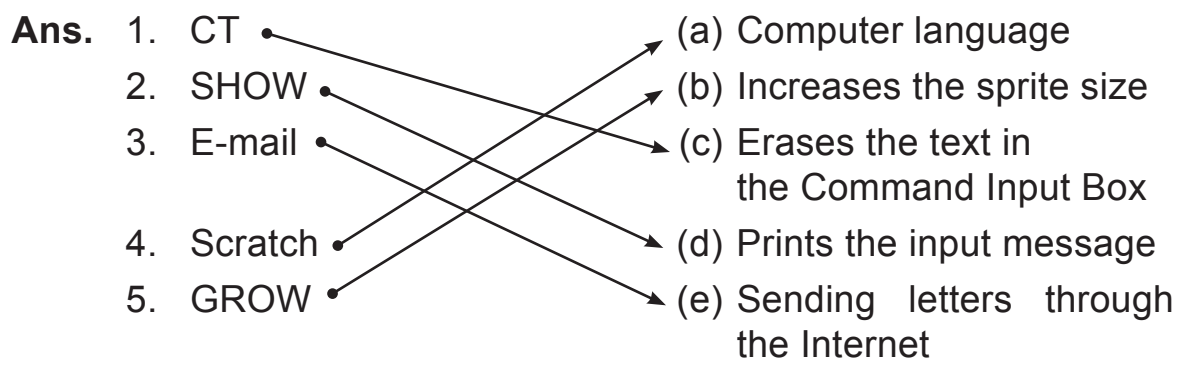

**2. From the following word grid, find five LOGO primitives.**

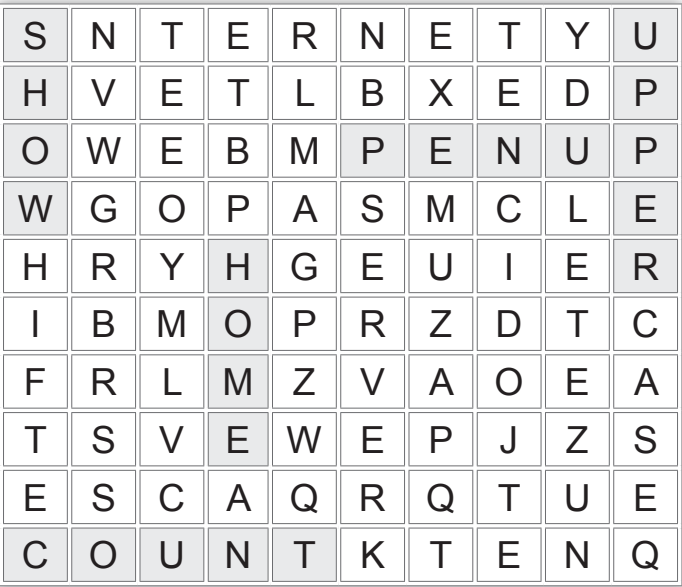

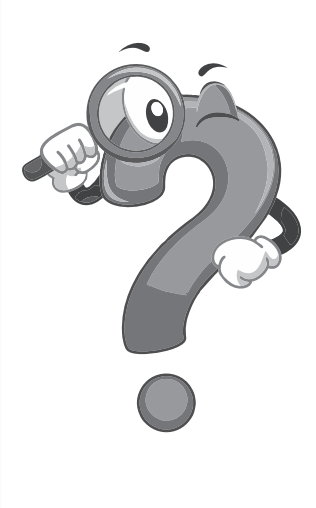

## **3. Name the following.**

**Ans.** (a) LOGO command to bring the turtle to the drawing mode. **PD**

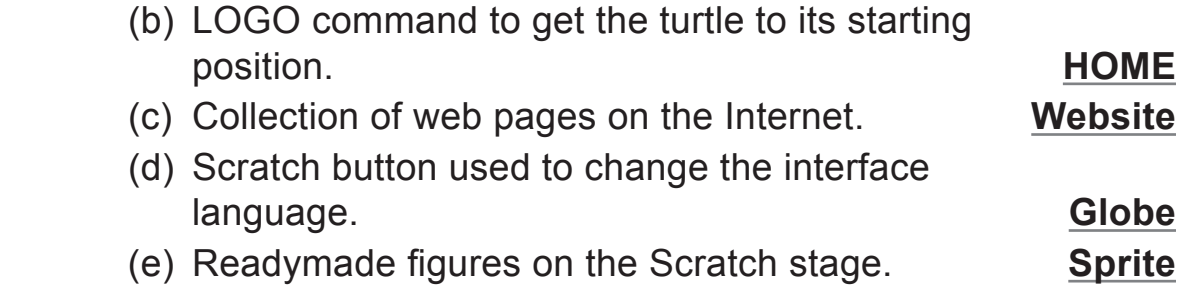

### **4. Answer the following questions.**

- (a) What is the purpose of the PENPAINT command in Logo?
- **Ans.** To bring the turtle back to drawing mode after erasing using the PE command.
	- (b) Can we use a Logo command to get the current date and time on the screen? How?
- **Ans.** Yes, by using the SHOWTIME command.
	- (c) Mention any three uses of the Internet.
- **Ans.** (i) It helps us to share information from any place in the world.
	- (ii) It is a source of information for everyone those who are learning or teaching as well as those who are doing different jobs.
	- (iii) It enables fast transfer of news to people all over the world.
	- (d) Write full forms of:
- **Ans.** (i) WWW: **World Wide Web** (ii) E-mail: **Electronic Mail**
	- (e) Write the steps in Scratch to move the cat sprite 30 steps forward and then turn it left 80 degrees.

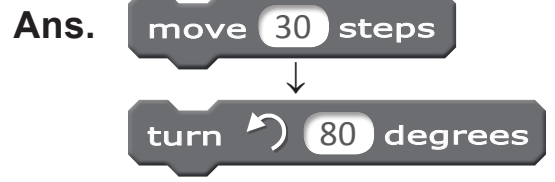

## PROJECT WORK

**Ans.** Do it yourself.